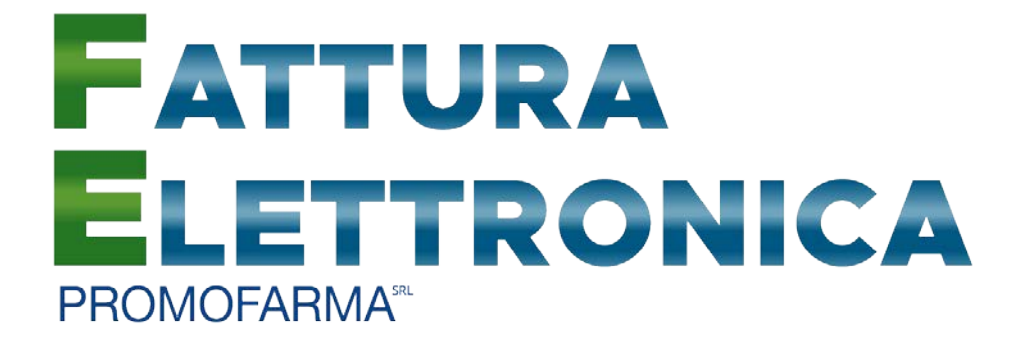

# *Fatturazione Elettronica*

*Guida alla sottoscrizione e al rinnovo del contratto* 

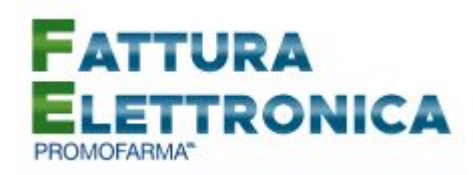

In questa guida, sono illustrati i passi da seguire per rinnovare o sottoscrivere ex novo, il contratto di fatturazione elettronica.

Si segnala che alcune Associazioni hanno deciso di provvedere al pagamento del canone del servizio per il nuovo anno per tutte le farmacie associate. **Per tali farmacie, che hanno già ricevuto specifica comunicazione dall'Associazione di appartenenza, la funzione di pagamento risulterà inibita**.

### **Di seguito si elencano le fasi della procedura da seguire per il rinnovo dei contratti o per le nuove adesioni.**

1. Accedere all'area riservata del sito [www.federfarma.it,](http://www.federfarma.it/) inserendo le proprie credenziali. Se non si fosse registrati, effettuare la registrazione cliccando sull'apposito pulsante ("Registrati");

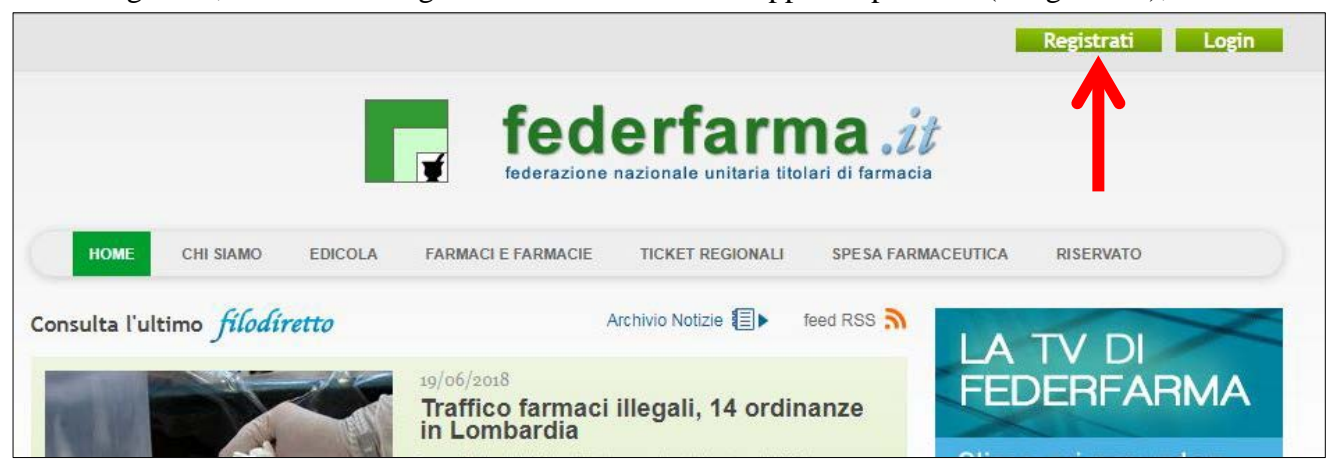

2. Dopo l'accesso all'area riservata del sito, espandere la tendina "Menù" del riquadro "Fattura elettronica" e cliccare sul link "Sottoscrivi"

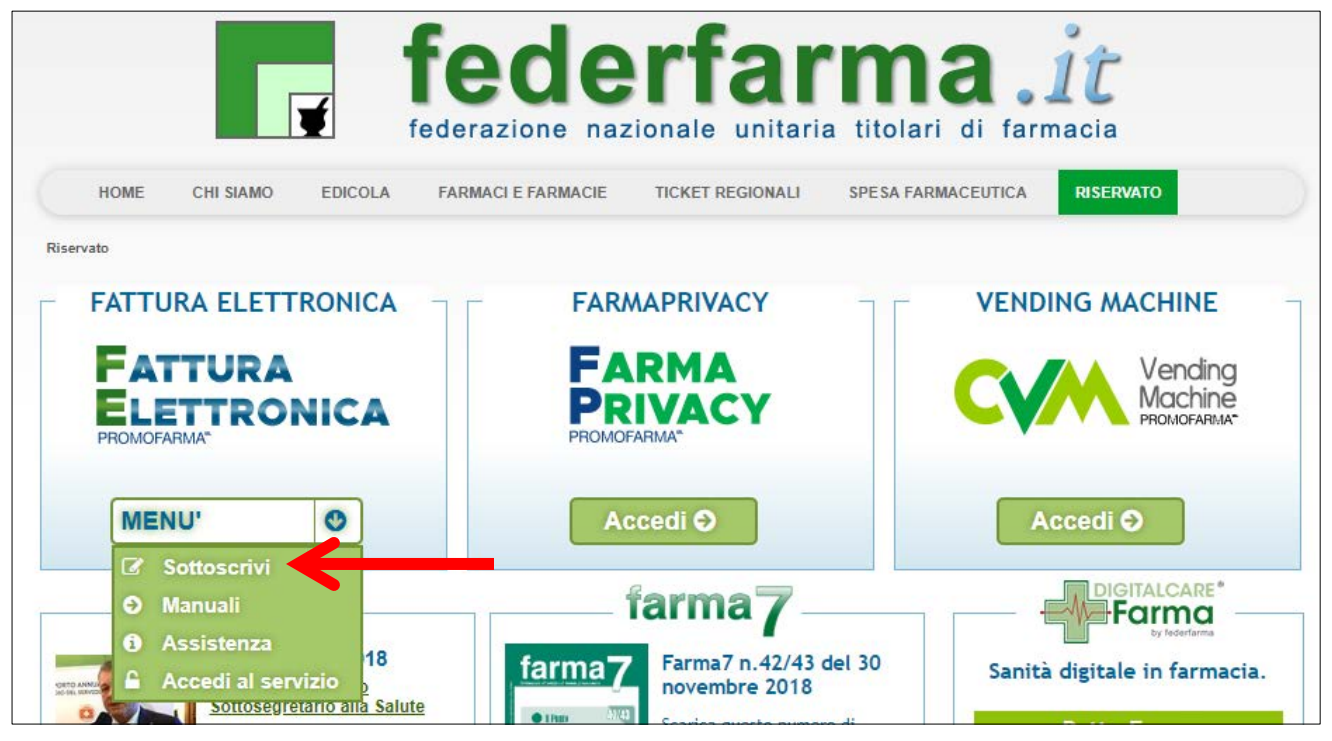

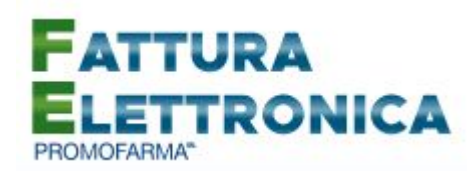

3. Nella pagina che segue, dopo aver visualizzato una breve presentazione del servizio, cliccare sul pulsante "Prosegui" in fondo alla pagina;

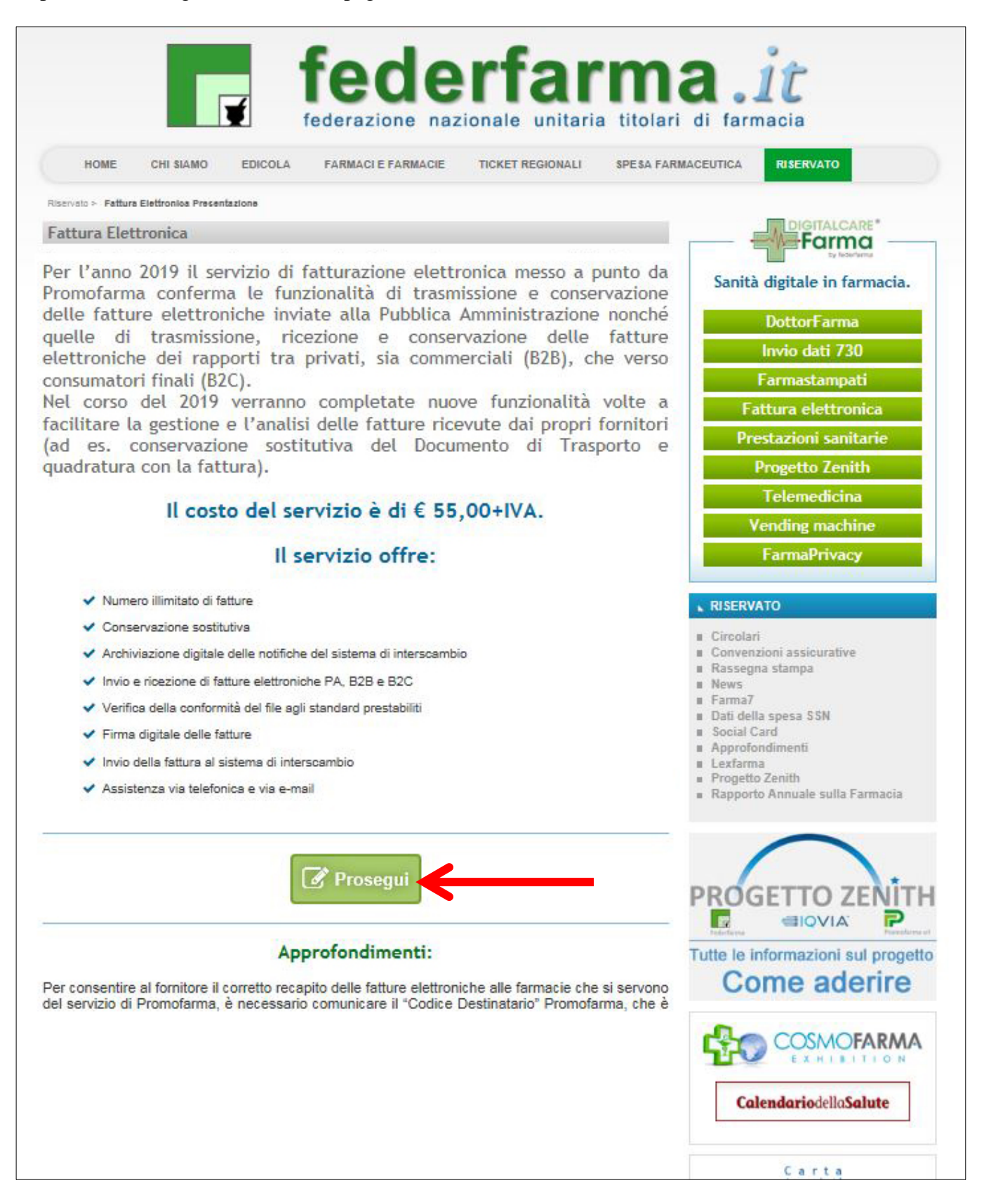

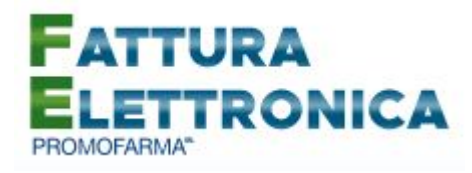

4. Nella pagina successiva verranno proposti i dati risultanti dall'iscrizione al sito [www.federfarma.it.](http://www.federfarma.it/) E' fondamentale controllare con cura che siano corretti e, in caso contrario, procedere alle necessarie correzioni.

Si segnala che **non è possibile** correggere i seguenti dati: (a) Nome e cognome, (b) Codice Fiscale; (c) Partita IVA. Nel caso che tali dati risultassero errati, è necessario procedere ad una nuova iscrizione al sito [www.federfarma.it](http://www.federfarma.it/) indicando i dati corretti. Si raccomanda una particolare attenzione in merito al controllo dei dati in quanto quelli risultanti verranno indicati per l'emissione della fattura;

- **Attenzione!** Si prega, inoltre, di prestare cura alla compilazione del campo relativo alla casella PEC, dato che tutte le comunicazioni verranno inviate all'indirizzo indicato.
- 5. Dopo aver verificato/corretto i propri dati, cliccare "Conferma e sottoscrivi il contratto" in fondo alla pagina

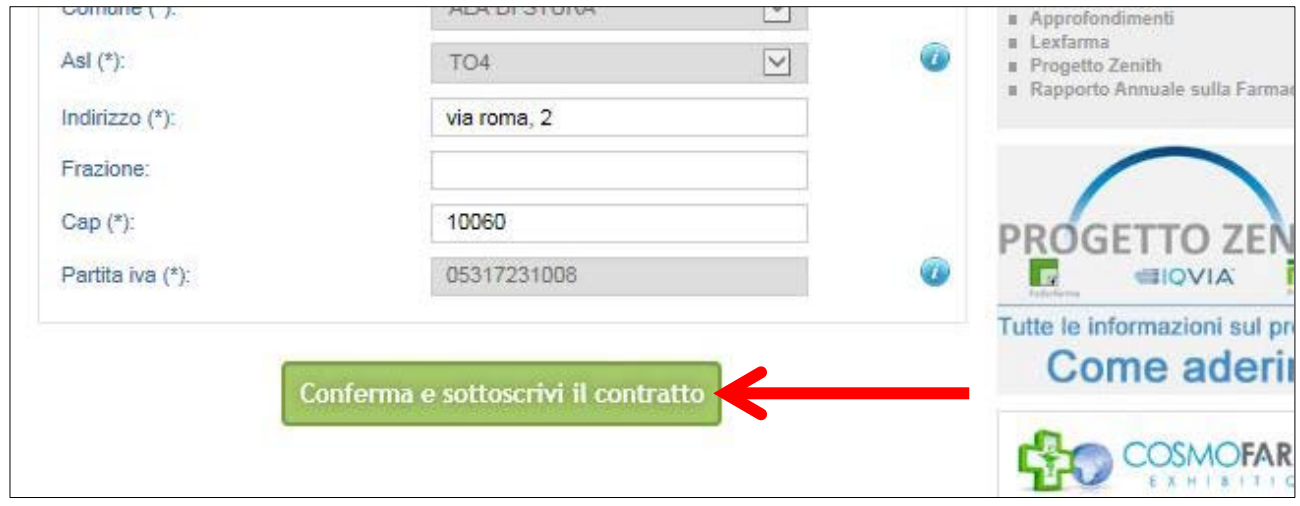

6. Nella pagina seguente si visualizzerà il messaggio di conferma, cliccare sul link "Torna alla presentazione"

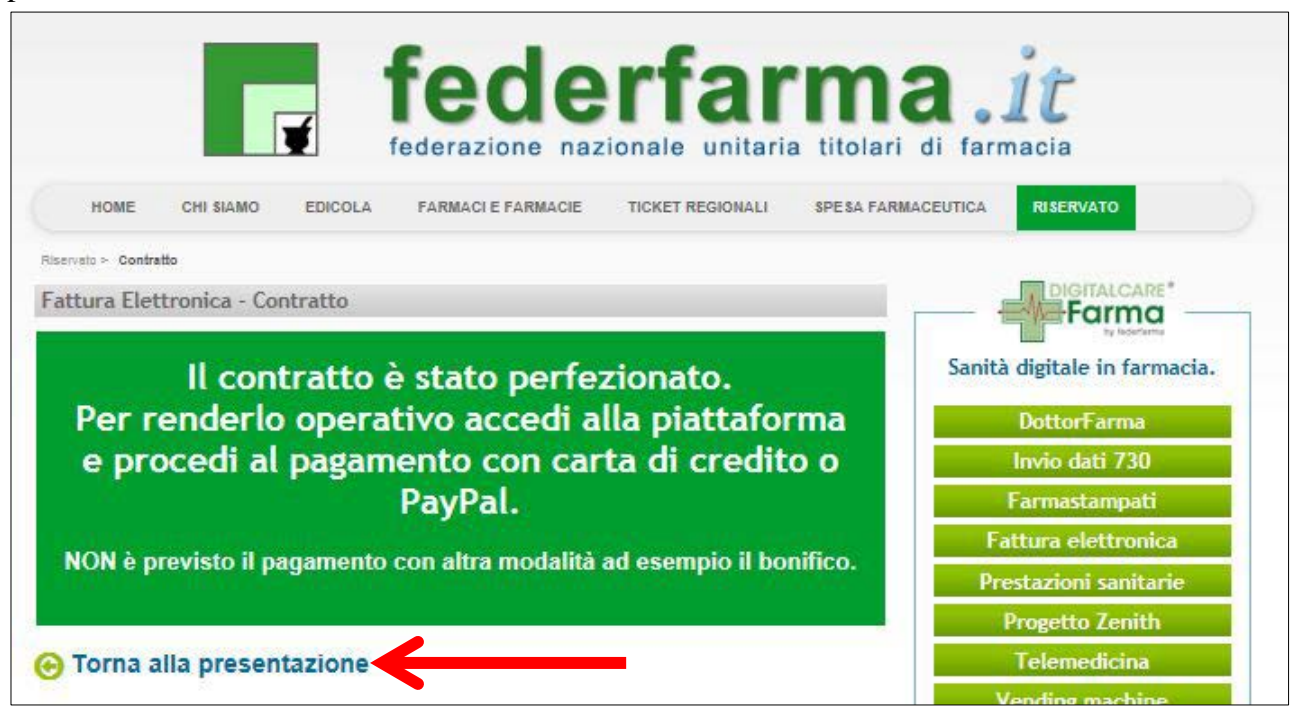

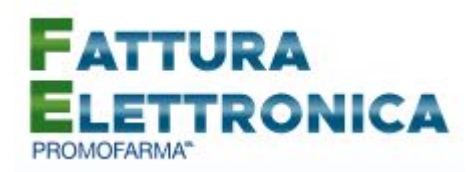

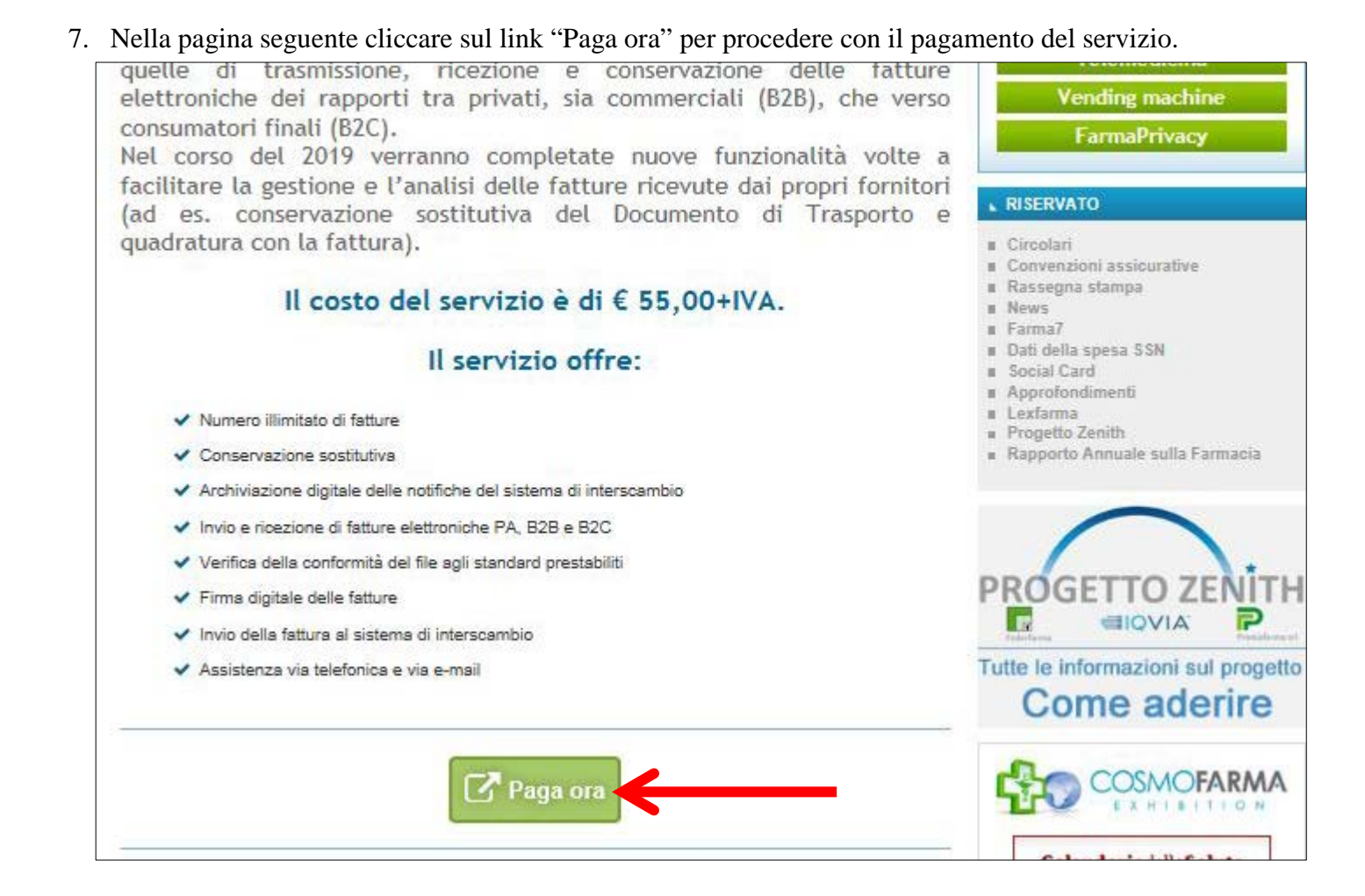

## **MODALITA' DI PAGAMENTO**

- 1. Per attivare il servizio, è necessario provvedere al pagamento, **da effettuarsi solo on line con Carta di Credito o con PayPal**;
	- **Attenzione!** Non sono previste altre modalità di pagamento, come ad esempio il bonifico bancario.

\* \* \*

**Le farmacie per le quali l'Associazione Provinciale di appartenenza ha provveduto al pagamento, potranno accedere direttamente al servizio e non visualizzeranno le modalità di pagamento secondo quanto indicato nelle schermate che seguono. Pertanto, per tali farmacie la procedura di rinnovo/sottoscrizione si considera conclusa. Si raccomanda, una volta sottoscritto il contratto, di fare in ogni caso un primo accesso (login) al servizio. Tale operazione è necessaria per garantire il corretto funzionamento del servizio tramite il proprio gestionale, qualora risulti integrato.**

\* \* \*

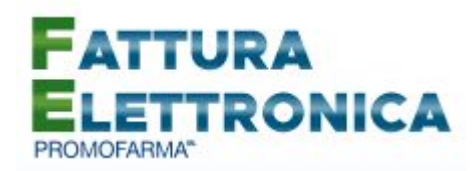

2. Per tutte le altre farmacie, al fine di rendere operativo il servizio per l'anno 2019, è necessario provvedere al pagamento cliccando sul bottone a destra "Acquista/rinnova";

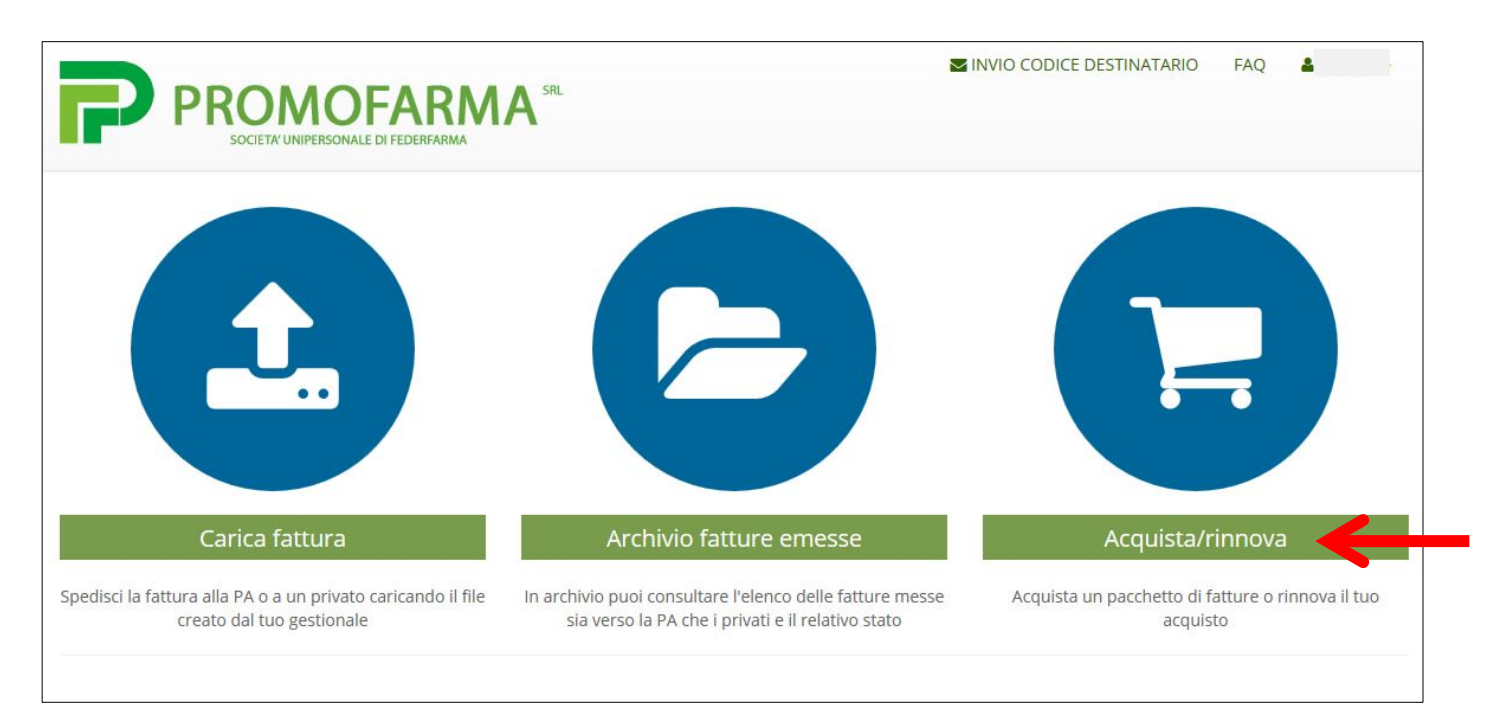

3. Cliccare su "Paga con carta di credito" oppure su "paga con PayPal. Per quanto riguarda il pagamento con carta di credito, si segnala che **sono utilizzabili anche carte prepagate e Postepay**, mentre **non vengono accettate American Express e Diners Club**. Se non si dispone di una carta di credito intestata alla farmacia, ai fini fiscali può essere utilizzata una carta di credito personale e considerare l'acquisto come un'uscita di cassa; la spesa potrà essere così ricondotta alla contabilità della farmacia;

#### **Pagamento con carta di credito**

Il pagamento del servizio avviene solo ed esclusivamente online con carta di credito. **Non è possibile pagare con carte di credito American Express e Diners Club**

Se vuoi pagare con la tua carta di credito cliccare su "Paga con carta di credito"

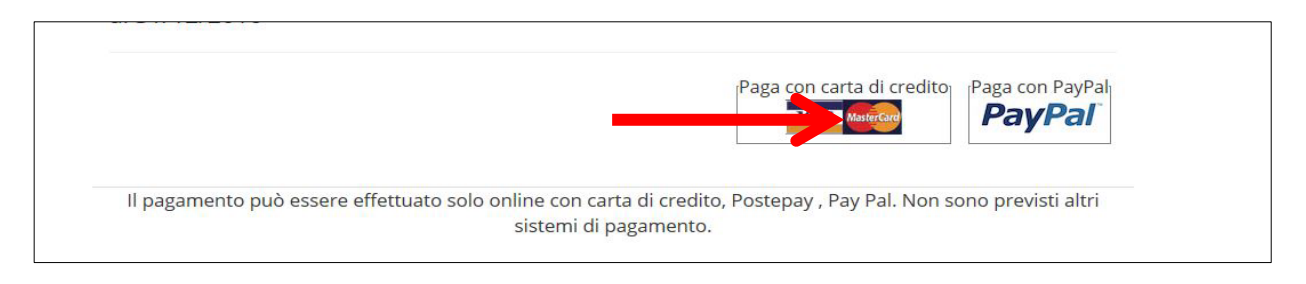

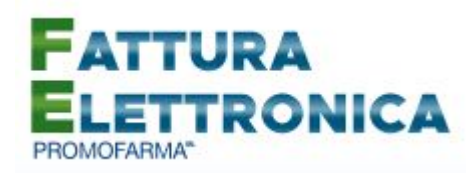

Nella pagina successiva riempire il form con i dati della propria carta di credito

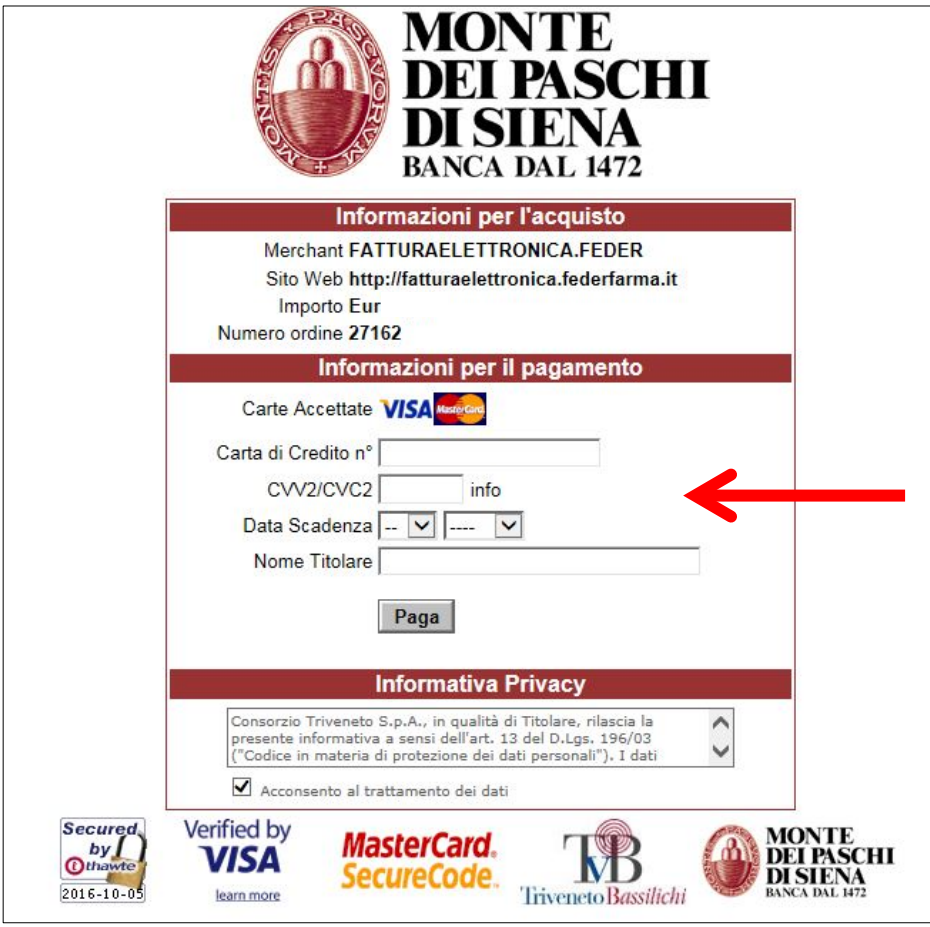

## **Pagamento tramite PayPal**

Se vuoi pagare tramite PayPal cliccare su "Paga con PayPal"

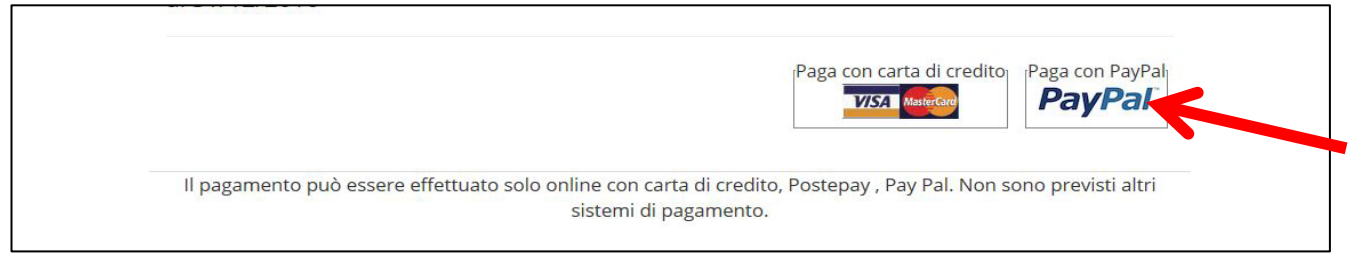

Il servizio PayPal prevede una duplice possibilità di pagamento:

- a) Tramite un proprio account, per tutti i soggetti che sono registrati o si registrano a tale servizio;
- b) Mediante carta di credito senza necessità di avere una registrazione o un account PayPal.

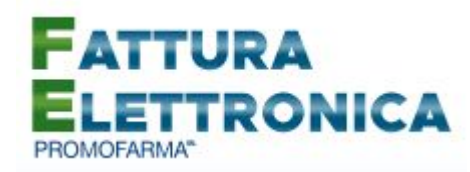

Se non si possiede un account PayPal, cliccare su "Paga con una carta" (senza inserire indirizzo email e password)

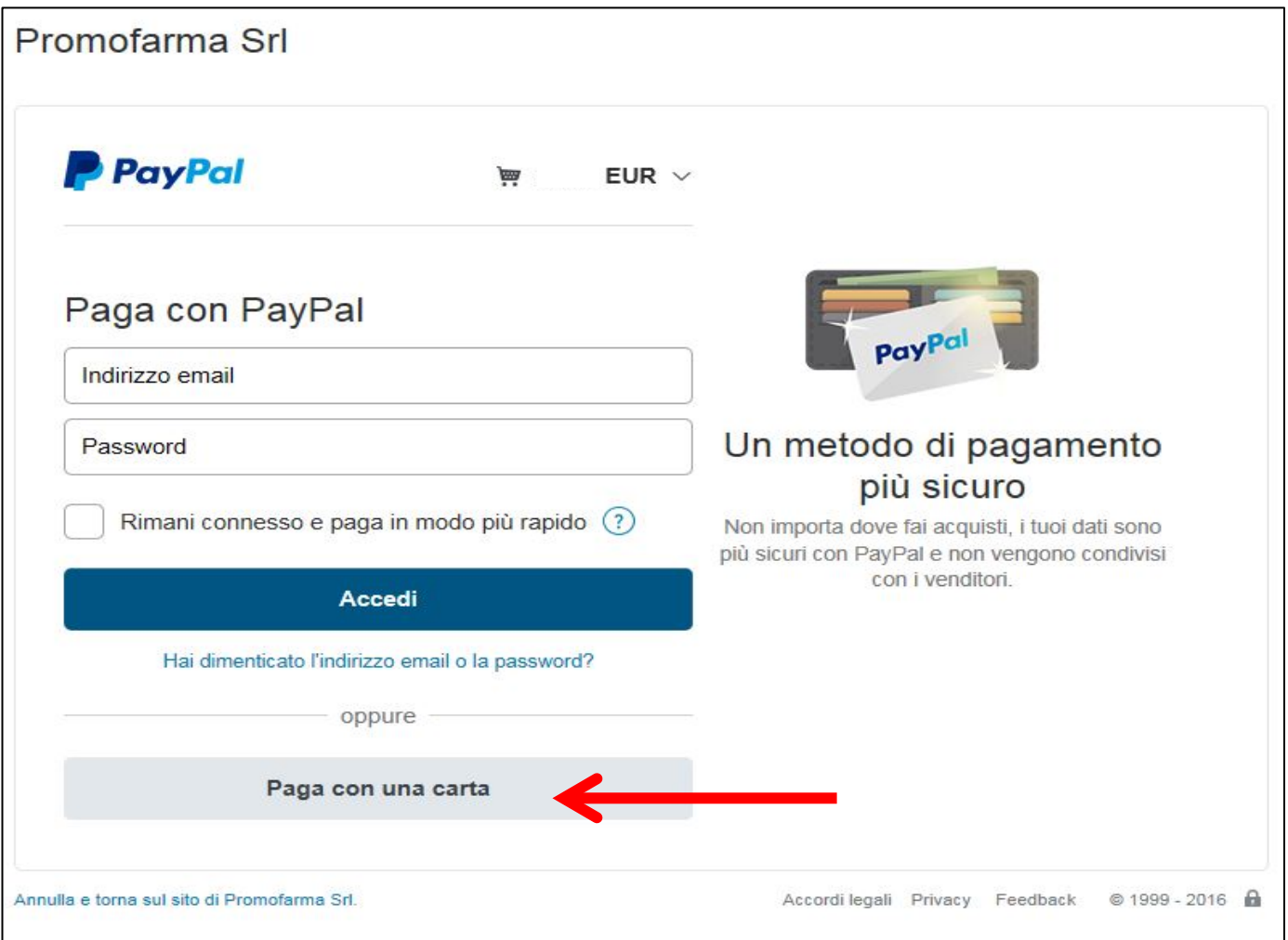

Compilare il form con tutti i dati necessari, al termine, in fondo alla pagina, alla domanda "vuoi registrarti con PayPal" selezionare l'opzione "No, grazie" e cliccare sul tasto "Continua".

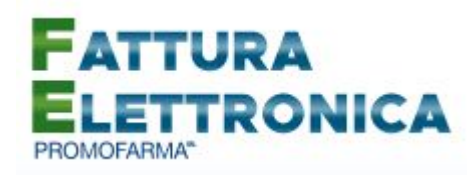

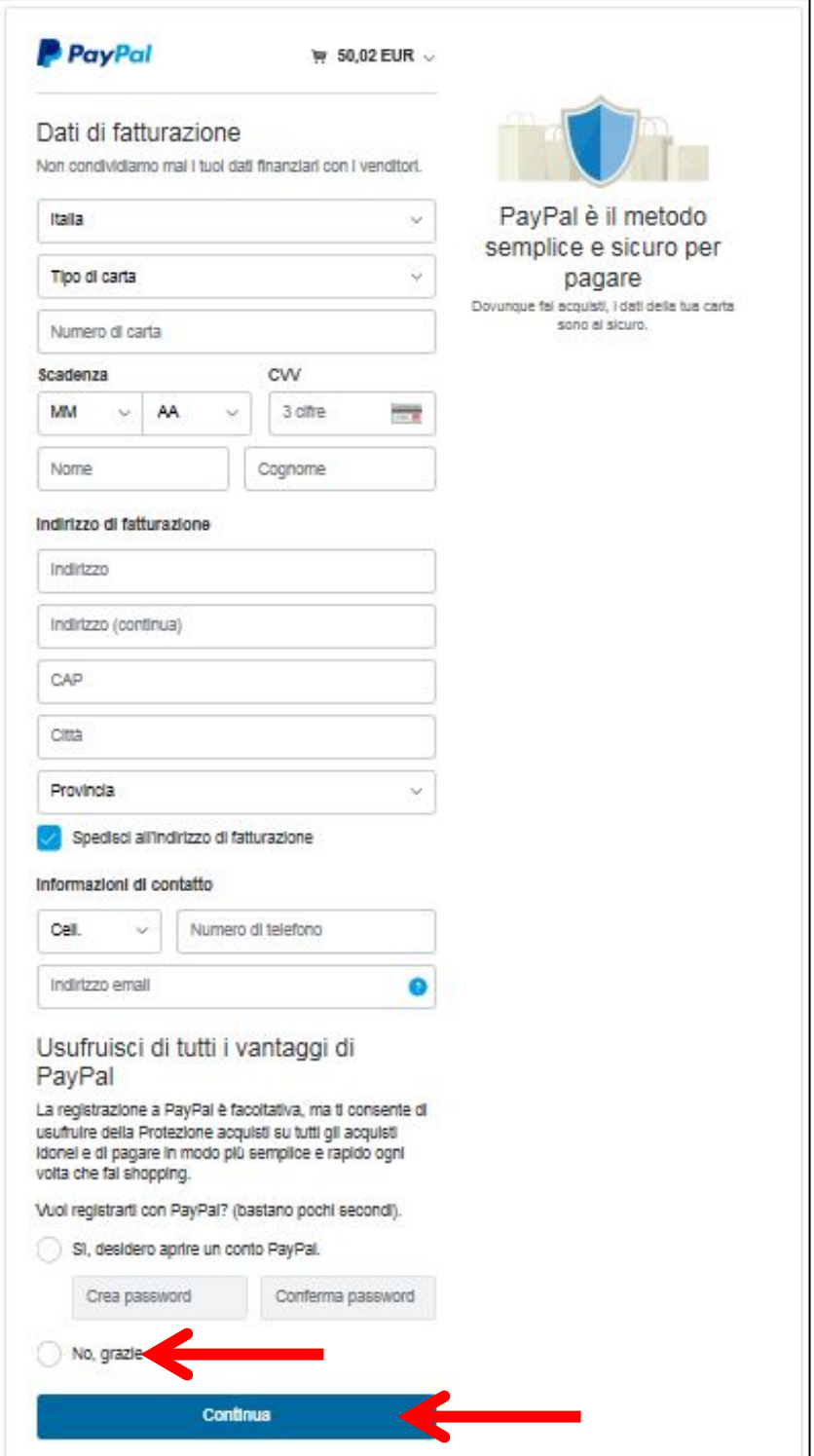

Dopo aver effettuato il pagamento, si potrà utilizzare il servizio.

4. La fattura del pagamento del servizio verrà spedita alla casella PEC indicata al momento dell'iscrizione e sarà comunque sempre disponibile online, cliccando la voce "Elenco Acquisti" nel

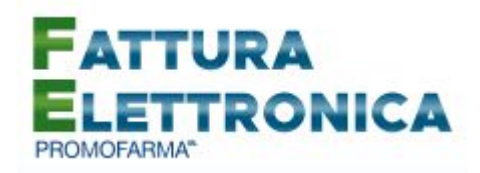

menù utente, in alto a destra, nell'applicativo di fatturazione elettronica. **Nella fattura verranno riportati i dati forniti fase di iscrizione al servizio**;

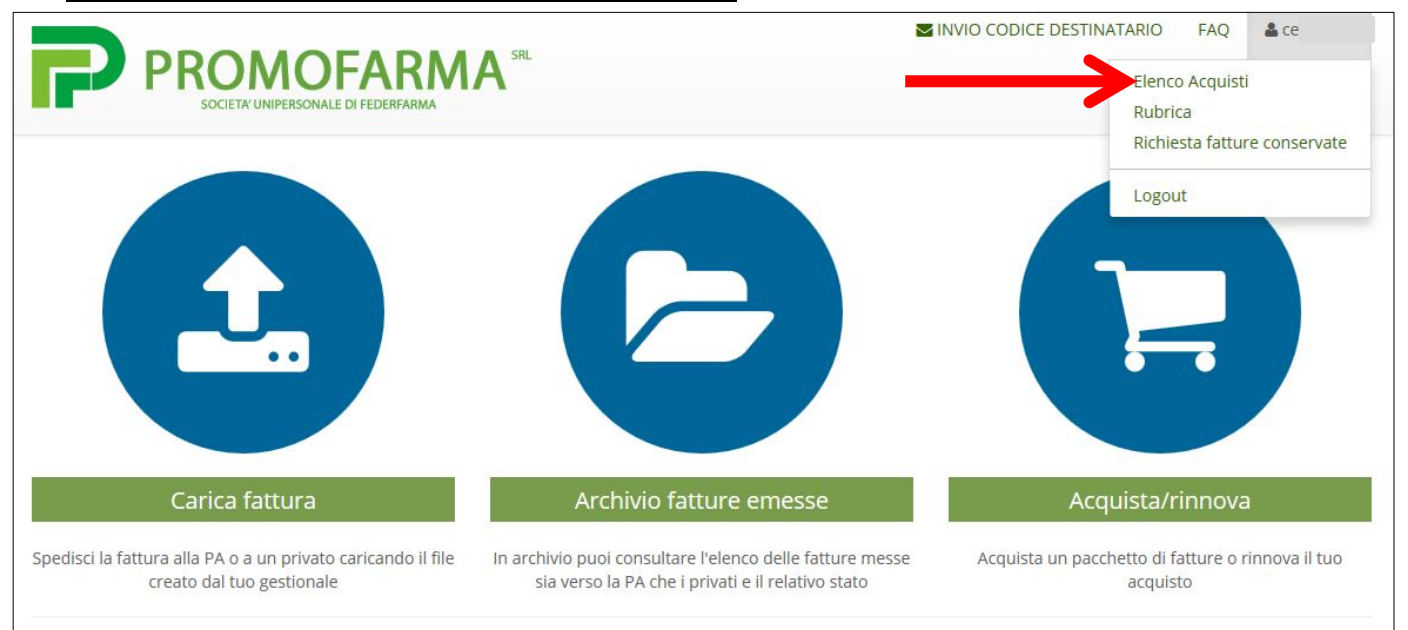

5. **Per le specifiche di utilizzo del servizio di fatturazione, si rimanda alla Guida all'utilizzo del servizio** che si trova nell'area riservata del sito federfarma.it espandere la tendina "Menù" del riquadro "Fattura elettronica" e cliccare sul link "Manuali".

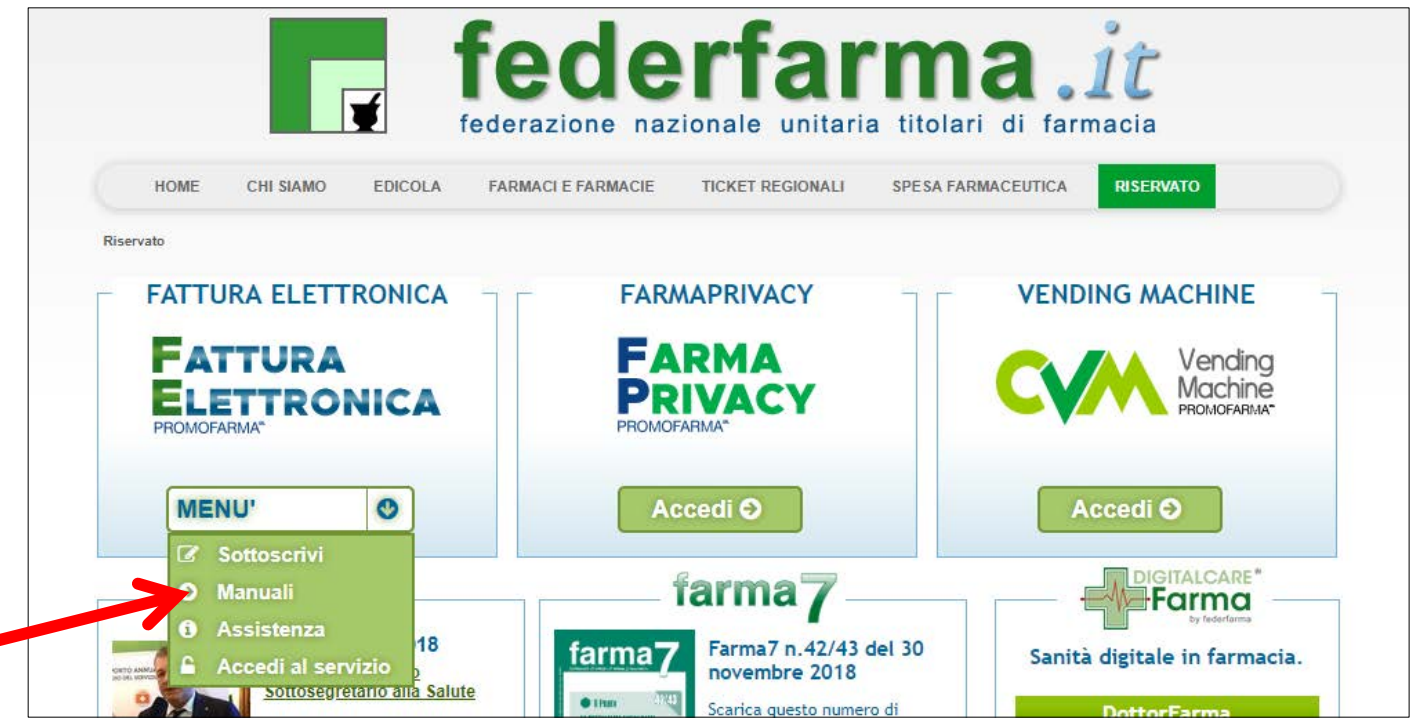